# **TOS TOUCH**

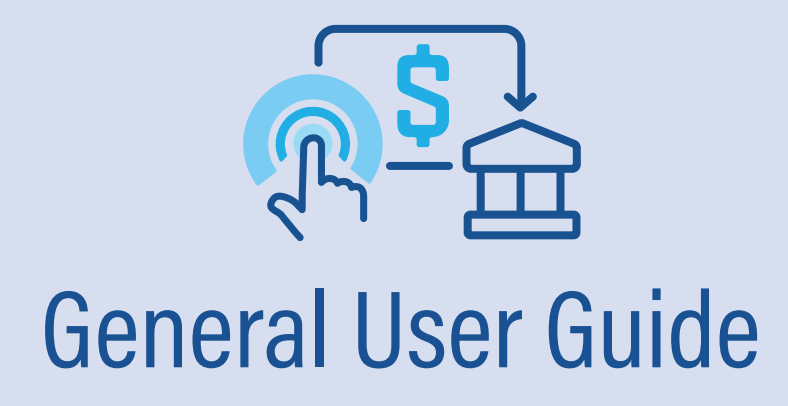

# **Launching TOS Touchpoint**

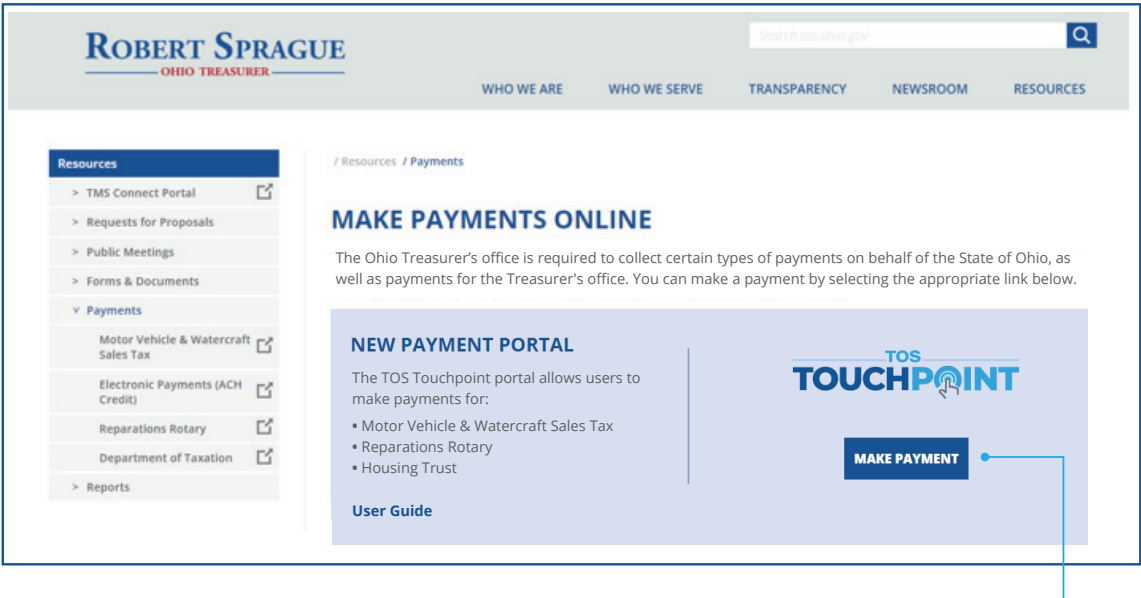

**Start** by going to the TOS Payments page on the TOS website **(https://tos.ohio.gov/make-payments-on-the-online-payment-portal/).**

To start the registration process, click **MAKE PAYMENT.**

#### **The registration process begins with:**

- the one-time creation of a user ID and password; or
- $\cdot$  the use of an existing OH ID, Treasurer's office employee ID, or Microsoft account.

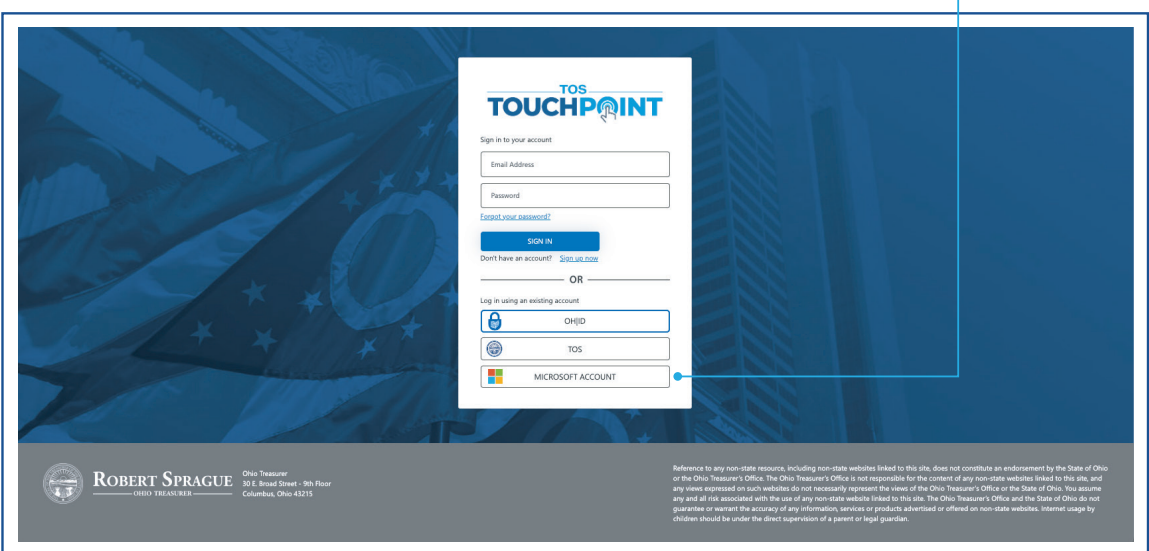

# **Creating An Account**

# STEP 1:

Click **Sign up now**.

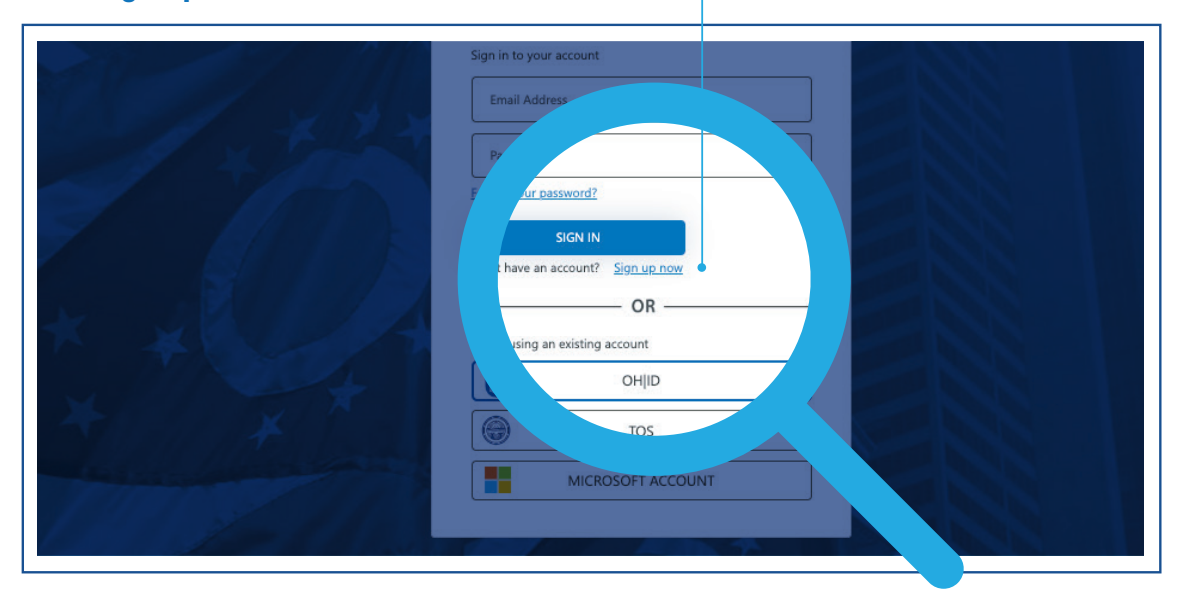

# STEP 2:

Enter your business **Email Address** and **New Password** and click the **CREATE** button.

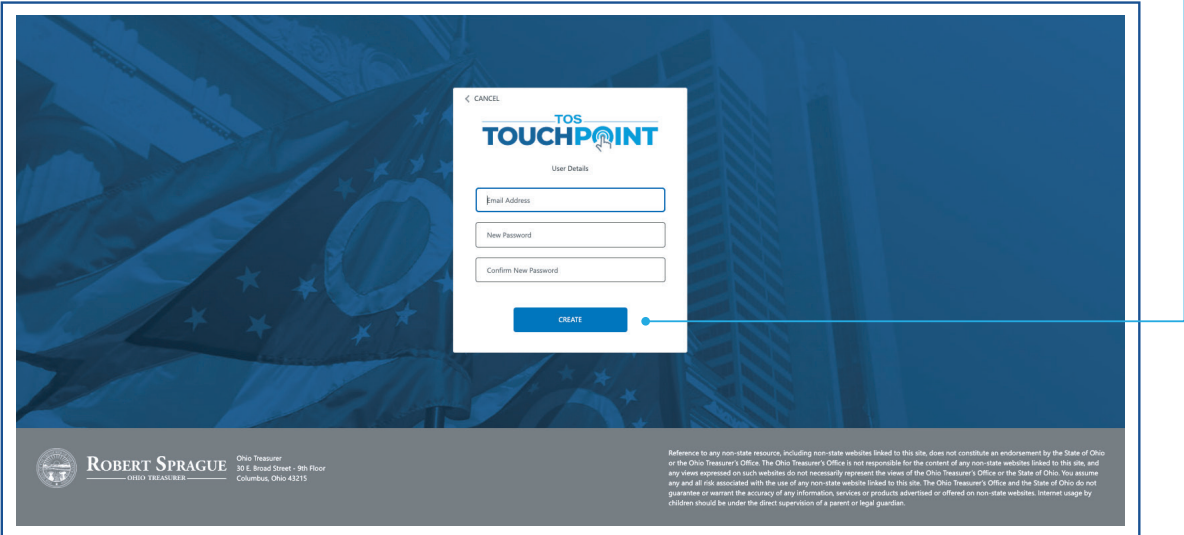

#### STEP 3:

To verify your email address, click the **SEND VERIFICATION CODE** button.

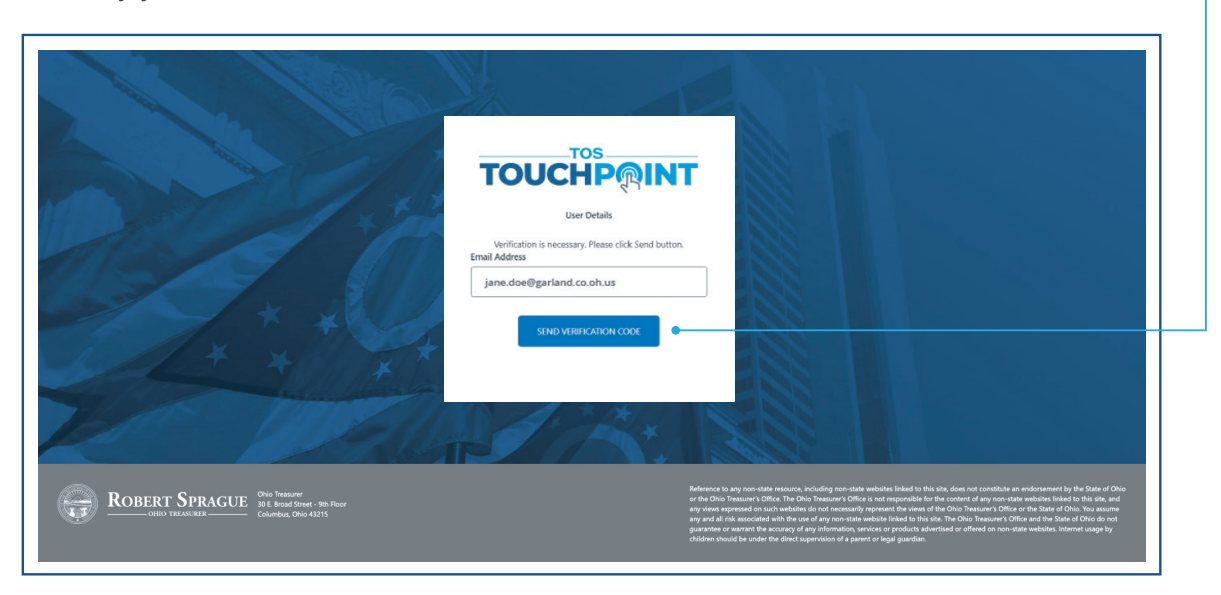

# STEP 4:

You will receive an email on behalf of **TOS Touchpoint Admin** at the email address you entered (see below). Retrieve the 6-digit code, enter it in the box, and click the **VERIFY CODE** button.

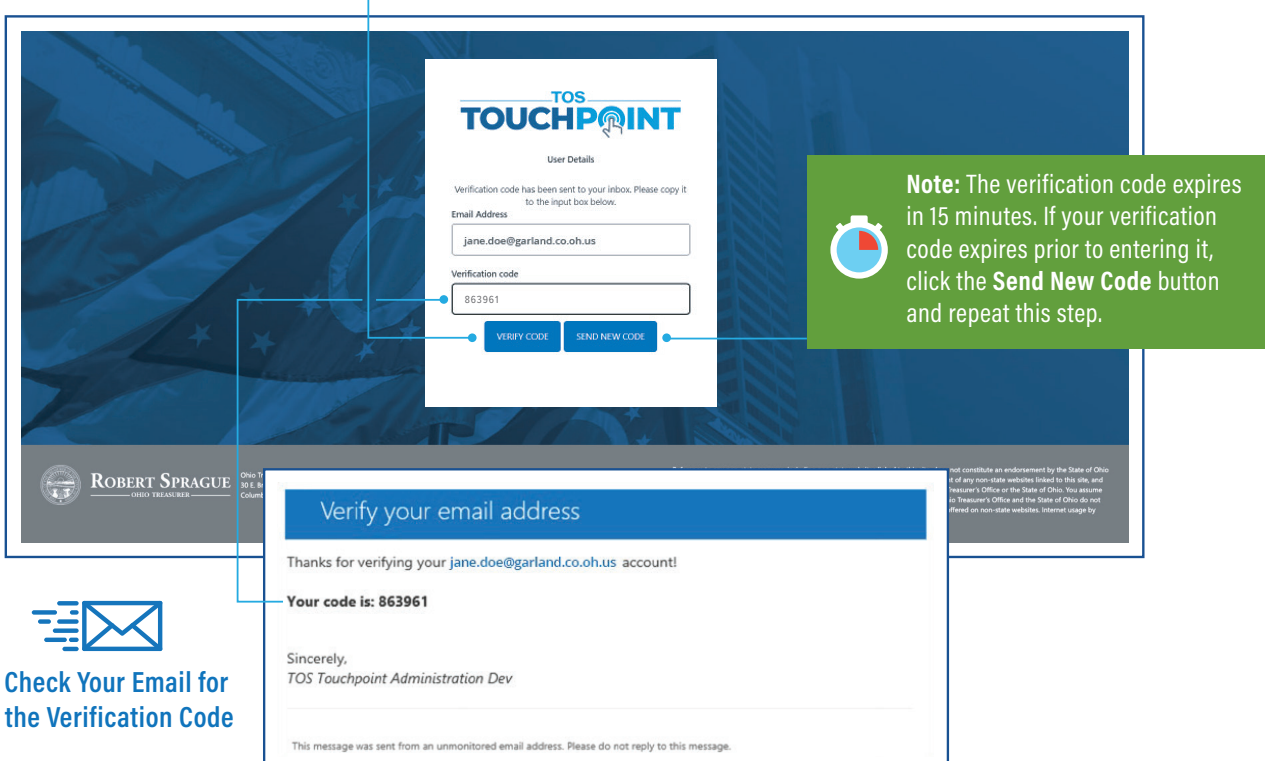

#### STEP 5:

Enter the required fields and click the **SAVE** button. Note that required fields are indicated with a red (\*) asterisk. Click on the **My Dashboard** link in the gray navigation bar.

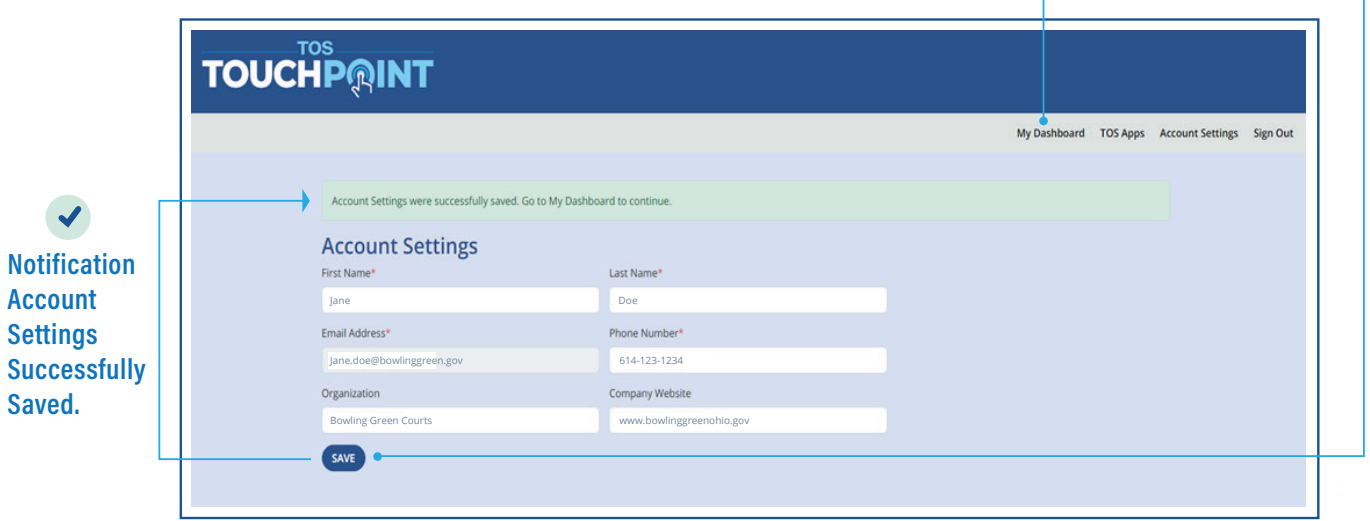

### STEP 6:

To gain access to make payments for either **Motor Vehicle and Watercraft Sales Tax**, **Reparations Rotary**, or **Housing Trust** click the **+** sign or click the **ADD APPS** button.

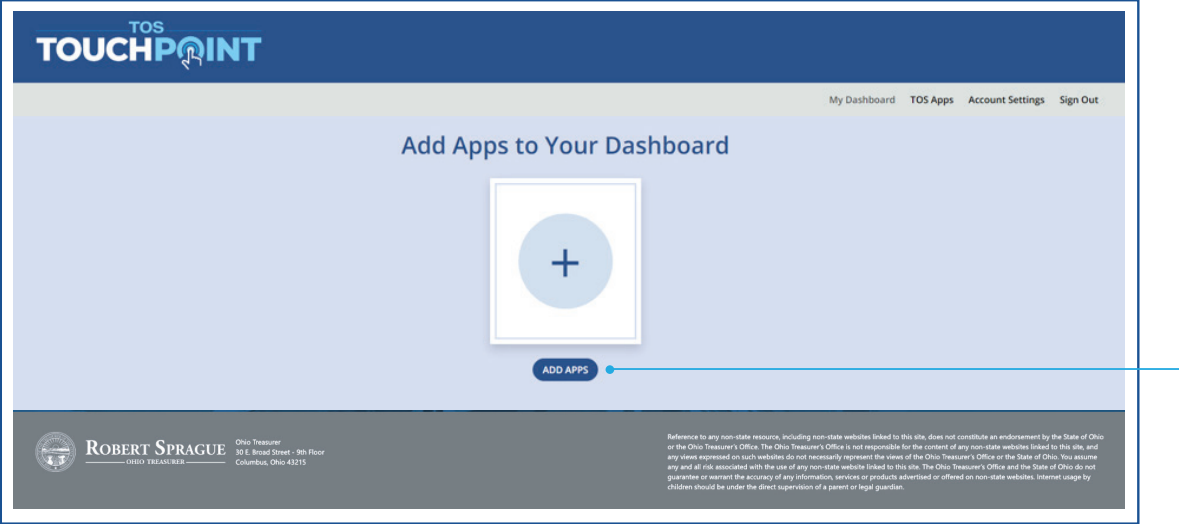

# **Application Access & Setup**

#### STEP 7:

To gain access to **Motor Vehicle and Watercraft Sales Tax, Reparations Rotary**, or **Housing Trust** applications, click the **ADD APP** button under the **Motor Vehicle and Watercraft Sales Tax, Reparations Rotary**, or **Housing Trust** icons. Gaining access to each app involves the same steps.

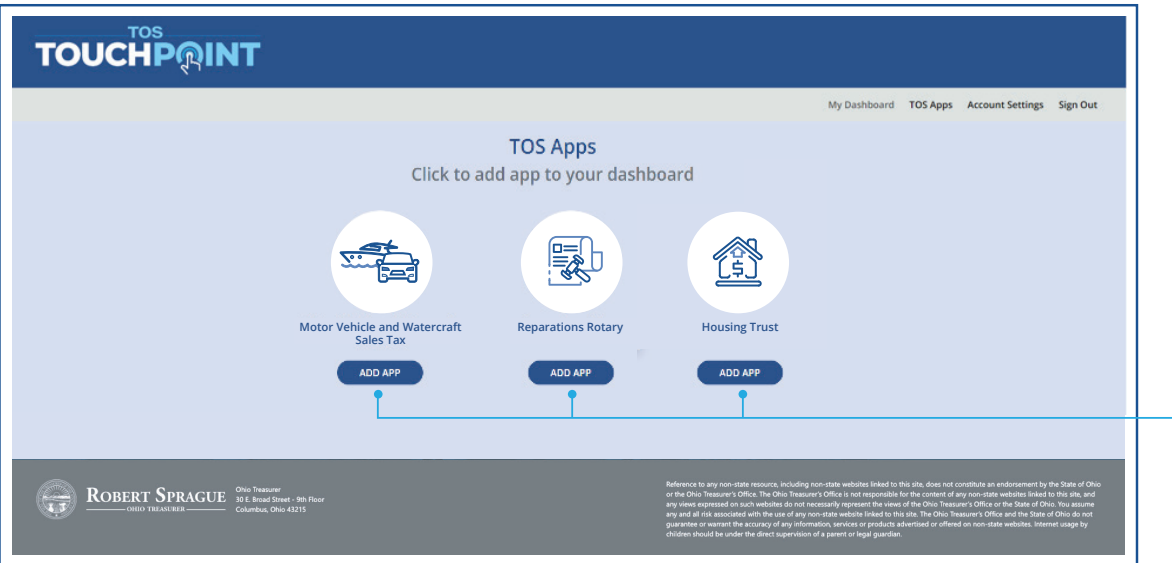

#### STEP 8: Requesting Agency Access

Select the agency you represent from the **Agency** drop-down menu, select your role from the **Role** drop-down menu, and use the **Last Payment** field to enter the most recent payment amount that your entity submitted to the Ohio Treasurer's office. Once all appropriate information has been entered, click the **SUBMIT** button.

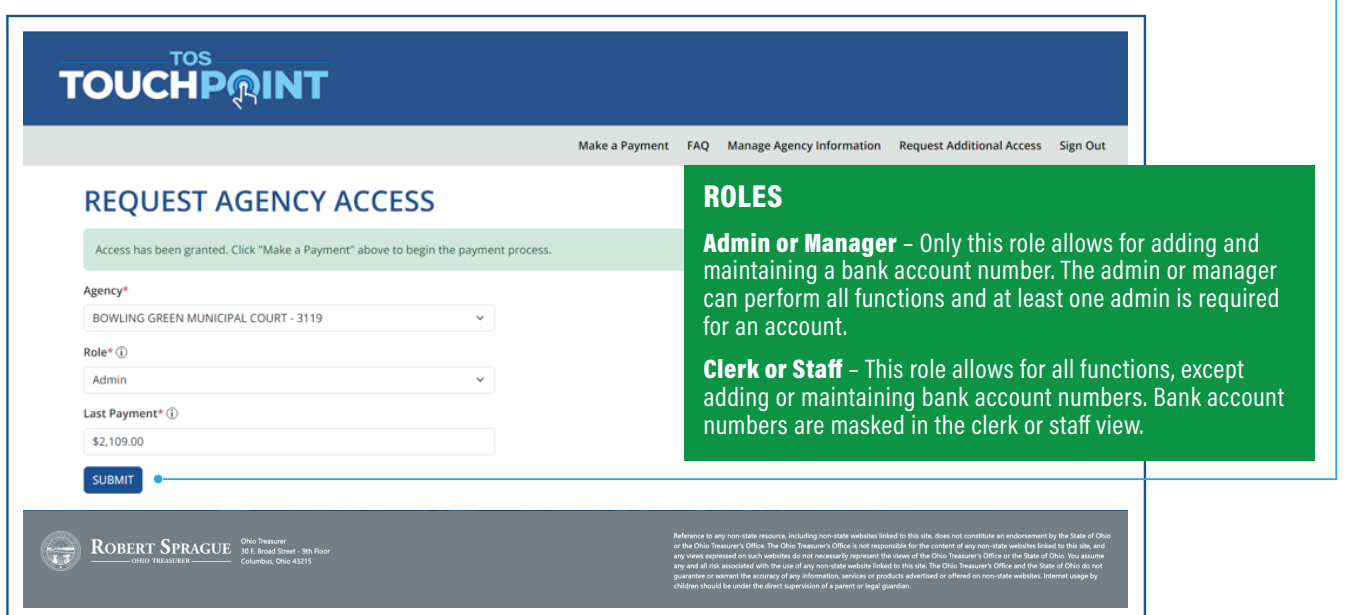

## STEP 9:

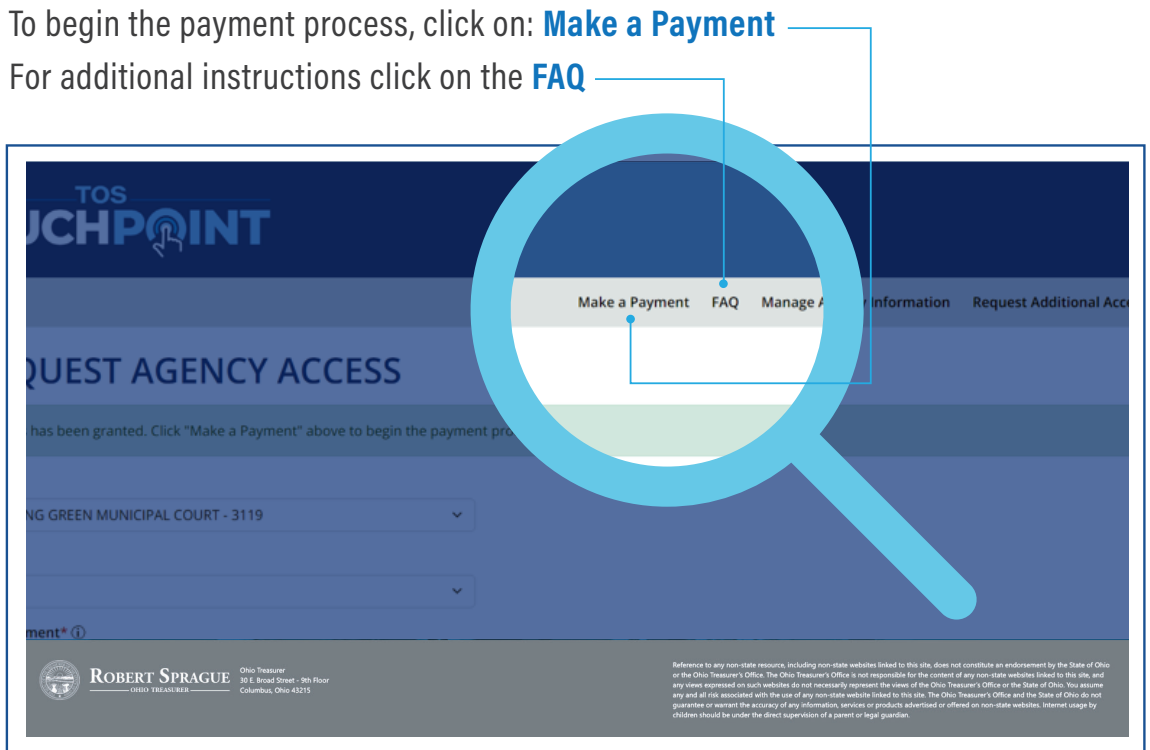